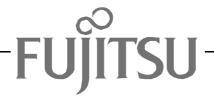

# Fujitsu LifeBook S Series BIOS Guide

LifeBook S Series Model: \$2010

Document Date: 02/21/03

Document Part Number: FPC58-0884-01

# FUJITSU PC CORPORATION

# S Series BIOS BIOS SETUP UTILITY

The BIOS Setup Utility is a program that sets up the operating environment for your notebook. Your BIOS is set at the factory for normal operating conditions, therefore there is no need to set or change the BIOS environment to operate your notebook.

The BIOS Setup Utility configures:

- Device control feature parameters, such as changing I/O addresses and boot devices.
- System Data Security feature parameters, such as passwords.

#### **Entering the BIOS Setup Utility**

To enter the BIOS Setup Utility do the following:

- 1. Turn on or restart your notebook.
- 2. Press the [F2] key when a message appears under the Fujitsu logo prompting you to "Press <F2>: BIOS Setup". This will open the main menu of the BIOS Setup Utility with the current settings displayed.
- 3. Press the [RIGHT ARROW] or [LEFT ARROW] key to scroll through the other setup menus to review or alter the current settings.

# Navigating Through the Setup Utility

The BIOS setup utility consists of six menus: Main, Advanced, Security, Boot, Info and Exit. This document explains each menu in turn including all submenus and setup items.

The following procedures allow you to navigate the setup utility menus:

- 1. To select a menu, use the cursor keys:  $[ \leftarrow ]$ ,  $[ \rightarrow ]$ .
- To select a field within a menu or a submenu, use the cursor keys: [♠], [♠].
- 3. To select the different values for each field, press the [Spacebar] to change to the next higher selection and [F5] or [-] to go to the next lower selection.
- 4. To activate a submenu press the [Enter] key.

- 5. To return to a menu from a submenu, press the [Esc] key.
- 6. To go to the Exit menu from any other menu, press the [Esc] key.

#### POINTS

- Selecting a field causes a help message about that field to be displayed on the right-hand side of the screen
- Pressing the Enter key with the highlight on a selection that is not a submenu or auto selection will cause a list of all options for that item to be displayed.
   Pressing the Enter key again will select the highlighted choice.
- 7. Pressing the [F9] key resets all items in the BIOS to the default values.
- 8. Pressing the [F10] key saves the current configuration and exits the BIOS Setup Utility. You will be asked to verify this selection before it is executed.
- 9. Pressing the [F1] key gives you a general help screen.

# Entering the Setup Utility After a Configuration Change or System Failure

If there has been a change in the system configuration that does not agree with the parameter settings stored in your BIOS memory, or there is a failure in the system, the system beeps and/or displays an error message after the Power On Self Test (POST). If the failure is not too severe, it will give you the opportunity to modify the settings of the setup utility, as described in the following steps:

- When you turn on or restart the computer there is a beep and/or the following message appears on the screen:
  - Error message please run SETUP program Press <F1> key to continue, <F2> to run SETUP
- 2. If an error message is displayed on the screen, and you want to continue with the boot process and start the operating system anyway, press the [F1] key.

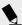

# POINTS

- If your notebook emits a series of beeps that sounds like a code and the display is blank, please refer to the Troubleshooting section of your system Use's Guide. The Troubleshooting Section includes a list of error messages and their meanings.
- If your data security settings require it, you may be asked for a password before the operating system will be opened.

- 3. If an error message is displayed on the screen, and you want to enter the setup utility, press the [F2] key.
- 4. When the setup utility starts with a fault present, the system displays the following message:

Warning!

Error message
[Continue]

5. Press any key to enter the setup utility. The system will then display the Main Menu with current parameters values.

# MAIN MENU – SETTING STANDARD SYSTEM PARAMETERS

The Main Menu allows you to set or view the current system parameters. Follow the instructions for Navigating Through The Setup Utility to make any changes. (See Navigating Through the Setup Utility on page 2 for more information)

The following tables show the names of the menu fields for the Main menu and its submenus, all of the options for each field, the default settings and a description of the field's function and any special information needed to help understand the field's use. Note that the actual drive labels shown may vary.

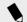

#### POINT

System Time and System Date can also be set from your operating system without using the setup utility. Use the calendar and time icon on your Windows Control panel or type time or date from the MS-DOS prompt.

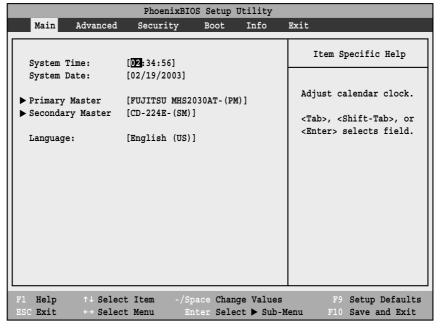

Figure 1. Main Menu

Table 1: Fields, Options and Defaults for the Main Menu

| Menu Field   | Options | Default | Description                                                                                                    |
|--------------|---------|---------|----------------------------------------------------------------------------------------------------|
| System Time: | _       | _       | Sets and displays the current time. Time is in a 24 hour format of hours:minutes:seconds with 2 digits for each. (HH:MM:SS). Example: 16:45:57. You may change each segment of the time separately. Move between the segments with the [Tab] key and/or [Shift] + [Tab] keys.                                  |
| System Date: | _       | _       | Sets and displays the current date. Date is in a month/day/year numeric format with 2 digits each for month and day and 4 digits for year. (MM/DD/YYYY) for example: 03/20/1998. You may change each segment of the date separately. Move between the segments with the [Tab] key and/or [Shift] + [Tab] keys. |

Table 1: Fields, Options and Defaults for the Main Menu

| Menu Field        | Options                           | Default                            | Description                                                                                                    |
|-------------------|-----------------------------------|------------------------------------|----------------------------------------------------------------------------------------------------|
| Primary Master:   | Selects Primary<br>Master submenu | The product # of<br>the Hard Drive | Display the type of device on this ATA/ATAPI interface, if there is one. Pressing the Enter key selects the Primary Master submenu allowing additional device configuration options for this interface.   |
| Secondary Master: | Selects Secondary Master submenu  | The product # of<br>the CD drive   | Display the type of device on this ATA/ATAPI interface, if there is one. Pressing the Enter key selects the Secondary Master submenu allowing additional device configuration options for this interface. |
| Language:         | ■ English (US)<br>■ Japanese (JP) | [English (US)]                     | The default setting differs between the US/European and the Japanese model. Selects the display language for the BIOS.                                                                                    |

#### Primary Master Submenu of the Main Menu

The Primary Master submenu identifies what ATA devices are installed.

Note that actual hard drive label shown may vary. Depending on the drive type, information such as cylinders, heads and sectors may also be displayed.

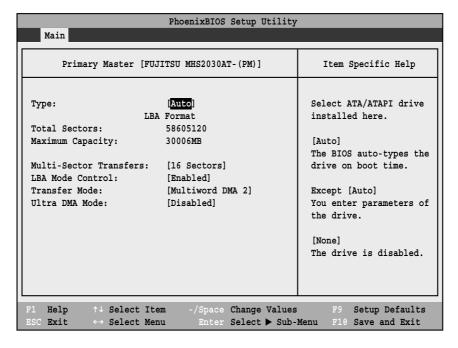

Figure 2. Primary Master Submenu

| Menu Field           | Options                                                              | Default                                | Description                                                                                                    |
|----------------------|----------------------------------------------------------------------|----------------------------------------|----------------------------------------------------------------------------------------------------|
| Туре:                | <ul><li>Auto</li><li>None</li><li>CD-ROM</li><li>Hard Disk</li></ul> | [Auto]                                 | Selects the ATA/ATAPI device type. Select Auto to have the type automatically identified by the BIOS at POST. If None is selected, all of the following Set-up items do not appear. Select CD-ROM if a CD-ROM drive is installed at this connection. If Hard Disk is selected, you must specify the number of Cylinders, Heads, and Sectors for the drive. |
| LBA Format           |                                                                      |                                        | Logical Block Addressing (LBA)                                                                                                    |
| Total Sectors:       |                                                                      |                                        | The total number of sectors on your hard disk                                                                                                    |
| Maximum<br>Capacity: |                                                                      | The maximum capacity of your hard disk |                                                                                                    |
| CHS Format           |                                                                      |                                        | Cylinders/Heads/Sectors                                                                                                    |
| Cylinders:           | A number between 0 and 65,535                                        |                                        | This item is active only when Hard Disk is selected as the type. This field is changed by incrementing (pressing the [Spacebar]) or by typing in the number.                                                                                                    |

| Menu Field                 | Options                                                                                                    | Default              | Description                                                                                                    |
|----------------------------|----------------------------------------------------------------------------------------------------|----------------------|----------------------------------------------------------------------------------------------------|
| Heads:                     | A number between 1 and 16                                                                                                    | _                    | This item is active only when Hard Disk is selected as type. You can change the value by incrementing (pressing the [Spacebar]) or by typing in the number.        |
| Sectors:                   | A number between 0 and 63                                                                                                    | _                    | This item is active only when Hard Disk is selected as type. You can change the value by incrementing (pressing the [Spacebar]) or by typing in the number.        |
| Maximum<br>Capacity:       | ■ Display only                                                                                                    | _                    | Displays the maximum capacity of the drive calculated from the parameters of the hard disk when Auto is selected and the type is identified as hard disk.          |
| Multi-Sector<br>Transfers: | <ul><li>Disabled</li><li>2 Sectors</li><li>4 Sectors</li><li>8 Sectors</li><li>16 Sectors</li></ul>                          | [16 Sectors]         | This option cannot be changed when Auto is selected. Specify the number of sectors per block for multiple sector transfer.                                         |
| LBA Mode Control:          | Disabled Enabled                                                                                                    | [Enabled]            | Enables or disables logical Block Addressing in place of Cylinder,<br>Head, Sector addressing. This option cannot be changed when Auto<br>is selected.             |
| Transfer Mode:             | Standard Fast PIO 1 Fast PIO 2 Fast PIO 3 Fast PIO 4 Multiword DMA 1 Multiword DMA 2                                         | [Multiword<br>DMA 2] | Selects the method for moving data to/from the drive. Autotype the drive to select the optimum transfer mode. This option cannot be changed when Auto is selected. |
| Ultra DMA Mode:            | <ul> <li>Disabled</li> <li>Mode 0</li> <li>Mode 1</li> <li>Mode 2</li> <li>Mode 3</li> <li>Mode 4</li> <li>Mode 5</li> </ul> | [Disabled]           | Selects the method for moving data to/from the drive. Autotype the drive to select the optimum transfer mode. This option cannot be changed when Auto is selected. |

# **CAUTION**

- A bootable CD-ROM may have either a floppy disk or hard drive format. When the bootable CD-ROM is used, the drive allocations change automatically without changing the BIOS setup. If a floppy disk format CD-ROM is used, the CD-ROM becomes Drive A. The CD-ROM will only take drive C: (hard drive format) if the internal hard drive is not present or is disabled. The bootable CD-ROM can never use a C: designation if a formatted internal hard drive is present since the C: designator is always reserved for the internal hard drive. The boot sequence ignores the new drive designations, however, your application software will use the new designations.
- Be careful of the operating environment when booting from a CD-ROM or you may overwrite files by mistake.

#### Secondary Master Submenu of the Main Menu

The Secondary Master submenu is for the internal CD-ROM drive. The drive type is displayed on this menu as well as the Main menu. Your notebook auto-senses the characteristics of the internal drive installed. You will

not need to modify these settings; they are displayed for your reference.

Note that actual drive labels shown may vary.

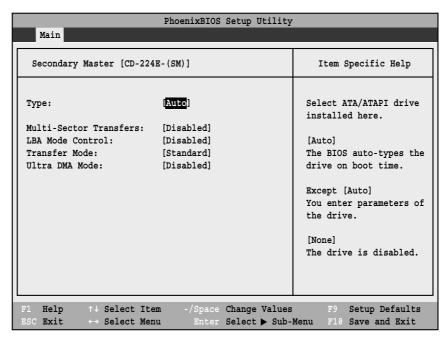

Figure 3. Secondary Master Submenu

Table 3: Fields, Options and Defaults for the Secondary Master Submenu of the Main Menu

| Menu Field                 | Options                                                                                             | Default    | Description                                                                                                    |
|----------------------------|----------------------------------------------------------------------------------------------------|------------|----------------------------------------------------------------------------------------------------|
| Туре:                      | Auto None CD-ROM Hard Disk                                                                          | [Auto]     | Selects the ATA/ATAPI device type. Select Auto to have the type automatically identified by the BIOS at POST. If None is selected, all of the following Set-up items do not appear. Select CD-ROM or Hard Disk for appropriate drive type installed at this connection. |
| Multi-Sector<br>Transfers: | <ul><li>Disabled</li><li>2 Sectors</li><li>4 Sectors</li><li>8 Sectors</li><li>16 Sectors</li></ul> | [Disabled] | This option cannot be changed when Auto is selected. Specify the number of sectors per block for multiple sector transfer.                                                                                                    |
| LBA Mode<br>Control:       | <ul><li>Disabled</li><li>Enabled</li></ul>                                                          | [Disabled] | Enables or disables Logical Block Addressing in place of Cylinder, Head,<br>Sector addressing. This option cannot be changed when Auto is selected.                                                                                                    |

Table 3: Fields, Options and Defaults for the Secondary Master Submenu of the Main Menu

| Menu Field         | Options                                                                                                    | Default    | Description                                                                                                    |
|--------------------|----------------------------------------------------------------------------------------------------|------------|----------------------------------------------------------------------------------------------------|
| Transfer Mode:     | Standard Fast PIO 1 Fast PIO 2 Fast PIO 3 Fast PIO 4 Multiword DMA 1 Multiword DMA 2                                         | [Standard] | Selects the method for moving data to/from the drive. Autotype the drive to select the optimum transfer mode. This option cannot be changed when Auto is selected. |
| Ultra DMA<br>Mode: | <ul> <li>Disabled</li> <li>Mode 0</li> <li>Mode 1</li> <li>Mode 2</li> <li>Mode 3</li> <li>Mode 4</li> <li>Mode 5</li> </ul> | [Disabled] | Selects the method for moving data to/from the drive. Autotype the drive to select the optimum transfer mode. This option cannot be changed when Auto is selected. |

# **Exiting from Main Menu**

When you have finished setting the parameters on this menu, you can either exit from the setup utility, or move to another menu. If you wish to exit from the setup utility, press the [Esc] key or use the cursor keys to go to the Exit menu or to move to another menu.

# ADVANCED MENU – SETTING DEVICE FEATURE CONTROLS

The Advanced Menu allows you to:

- Set the I/O addresses for the serial and parallel ports.
- Set the features of the keyboard/mouse.
- Select between the display panel and/or an external CRT display.
- Set internal device configurations
- Configure USB features.
- Configure miscellaneous features such as Wake Up On LAN.
- Configure DMI Event Logging.

Follow the instructions for Navigating Through the Setup Utility to make any changes.

(See Navigating Through the Setup Utility on page 2 for more information)

The following tables show the names of the menu fields for the Advanced Menu and its submenus, all of the options for each field, the default settings and a description of the field's function, and any special information needed to help understand the field's use.

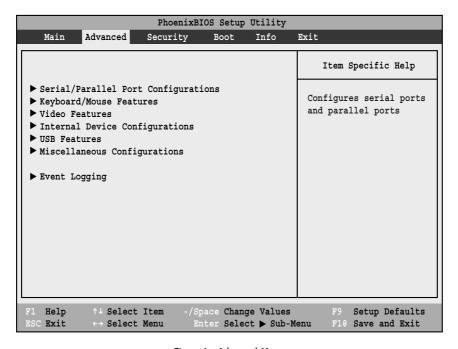

Figure 4. Advanced Menu

Table 4: Fields, Options and Defaults for the Advanced Menu

| Menu Field                             | Description                                                                                                    |
|----------------------------------------|----------------------------------------------------------------------------------------------------|
| Serial/Parallel Port<br>Configurations | When selected, opens the Serial/Parallel Port Configurations submenu which allows the user to modify settings for serial, infrared and parallel ports.     |
| Keyboard/Mouse Fea-<br>tures           | When selected, opens the Keyboard/Mouse Features submenu, which allows setting external and internal keyboard and mouse parameters.                        |
| Video Features                         | When selected, opens the Video Features submenu, which allows setting of the display parameters, including routing of video signals to different displays. |
| Internal Device Configurations         | When selected, opens the Internal Device Configuration submenu, which allows enabling or disabling the Floppy Disk, IDE, and LAN Controllers.              |
| USB Features                           | Configures USB features.                                                                                                    |
| Miscellaneous<br>Configurations        | Configures miscellaneous features, such as Wake Up On LAN and Power Button.                                                                                |
| Event Logging                          | When selected, opens the event logging submenu.                                                                                                    |

#### Serial/Parallel Port Configuration Submenu of the Advanced Menu

The Serial/Parallel Port Configuration submenu provides the ability to set the I/O addresses and interrupt levels for the serial, infrared, and parallel ports of your notebook.

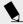

#### POINTS

- To prevent IRQ and address conflicts, avoid changing the default settings. If you must change the settings, you can call 1-800-8Fujitsu for technical assistance.
- The BIOS will warn you of resource conflicts by placing a yellow asterisk next to each device that is in conflict.
- All I/O addresses in Table 5 are in hexadecimal.

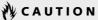

I/O addresses, DMA channels, and Interrupt levels can be entered in various ways, including via the BIOS setup utility, the control software for the I/O device, or the hardware. If any two ports or devices, serial or parallel, have the same I/O address assigned your notebook will not function normally. Please keep a record of original settings before making any changes in the event that a restoration is required. See your hardware and software documentation as well as the setup utility to determine settings, limitations, etc.

|                                                                                                    | PhoenixBIOS Setup Utility                                                                                            |                                                                                                    |
|----------------------------------------------------------------------------------------------------|----------------------------------------------------------------------------------------------------|----------------------------------------------------------------------------------------------------|
| Advanced                                                                                                    |                                                                                                    |                                                                                                    |
| Serial/Parallel                                                                                                    | Port Configurations                                                                                                  | Item Specific Help                                                                                                    |
| Serial Port: I/O Address: Interrupt: Infrared Port: Mode: I/O Address: Interrupt: DMA Channel: Parallel Port: Mode: I/O Address: Interrupt: | [Enabled] [3F8-3FF] [IRQ 4] [Enabled] [FIR] [2E8 - 2EF] [IRQ 3] [DMA 3] [Enabled] [Bi-directional] [378-37F] [IRQ 7] | [Disabled] The port is disabled.  [Enabled] The port is enabled with user configuration.  [Auto] Plug & Play OS configure the port. |
| F1 Help $\uparrow \downarrow$ Select It<br>ESC Exit $\longleftrightarrow$ Select Me                                                         | -                                                                                                    | -                                                                                                    |

Figure 5. Serial/Parallel Port Configuration Submenu

Table 5: Fields, Options and Defaults for Serial/Parallel Port Configuration Submenu of Advanced Menu

| Menu Field     | Options                                                                                | Default          | Description                                                                                                    |
|----------------|----------------------------------------------------------------------------------------|------------------|----------------------------------------------------------------------------------------------------|
| Serial Port:   | <ul><li>Disabled</li><li>Enabled</li><li>Auto</li></ul>                                | [Enabled]        | Configures the serial port using either no configuration (Disabled), a user defined configuration (Enabled), or by allowing the BIOS or OS to choose the configuration (Auto).                                                                                                    |
| I/O Address:   | <ul> <li>3F8 - 3FF</li> <li>2F8 - 2FF</li> <li>3E8 - 3EF</li> <li>2E8 - 2EF</li> </ul> | [3F8 - 3FF]      | Allows user to set the serial port base I/O address when serial port is Enabled.                                                                                                    |
| Interrupt:     | ■ IRQ 3<br>■ IRQ 4<br>■ IRQ 10<br>■ IRQ 11                                             | [IRQ 4]          | Allows user to set the serial port interrupt when serial port is Enabled.                                                                                                    |
| Infrared Port: | <ul><li>Disabled</li><li>Enabled</li><li>Auto</li></ul>                                | [Enabled]        | Configures the infrared port using either no configuration (Disabled), a user defined configuration (Enabled), or by allowing the BIOS or OS to choose the configuration (Auto).                                                                                                    |
| Mode:          | ■ IrDA<br>■ FIR                                                                        | [FIR]            | When the infrared port is enabled this option is available allowing the user to set the mode for the infrared port.                                                                                                    |
| I/O Address:   | <ul> <li>3F8 - 3FF</li> <li>2F8 - 2FF</li> <li>3E8 - 3EF</li> <li>2E8 - 2EF</li> </ul> | [2E8 - 2EF]      | Allows user to set the infrared port I/O address when the infrared port is Enabled.                                                                                                    |
| Interrupt:     | ■ IRQ 3<br>■ IRQ 4<br>■ IRQ 10<br>■ IRQ 11                                             | [IRQ 3]          | Allows user to set the infrared port interrupt when the infrared port is Enabled.                                                                                                    |
| DMA Channel:   | ■ DMA 0<br>■ DMA 1<br>■ DMA 3                                                          | [DMA 3]          | Allows user to set the infrared port DMA Channel when the infrared port is Enabled.                                                                                                    |
| Parallel Port: | <ul><li>Disabled</li><li>Enabled</li><li>Auto</li></ul>                                | [Enabled]        | Configures the parallel port using either no configuration (Disabled), a user defined configuration (Enabled), or by allowing the BIOS or OS to choose the configuration (Auto).                                                                                                    |
| Mode:          | Output Only Bi-directional CCP                                                         | [Bi-directional] | When the parallel port is enabled this option is available allowing the user to set the mode for the parallel port. Bi-directional allows two-way transfer of information between your notebook and a parallel device. Output Only (Half Duplex) allows information to be transferred in only one direction, from your notebook to the printer or similar device. ECP Mode allows communication with the ECP class of parallel I/O devices. |
| I/O Address:   | ■ 378 - 37F<br>■ 278 - 27F<br>■ 3BC - 3BF                                              | [378 - 37F]      | Allows user to set the parallel port base I/O address when the parallel port is Enabled.                                                                                                    |
| Interrupt:     | ■ IRQ 5<br>■ IRQ 7                                                                     | [IRQ 7]          | Allows user to set the parallel port interrupt when the parallel port is Enabled.                                                                                                    |

# Keyboard/Mouse Features Submenu of the Advanced Menu

The Keyboard/Mouse Features submenu is for setting the parameters of the integrated and external mouse and keyboard.

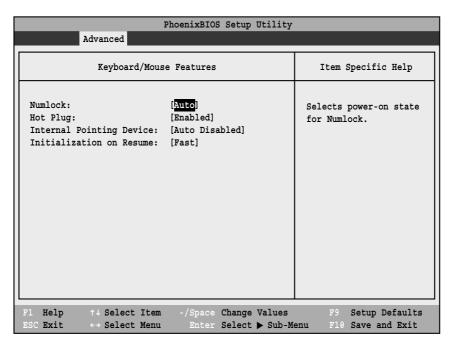

Figure 6. Keyboard/Mouse Features Submenu

Table 6: Fields, Options and Defaults for the Keyboard/Mouse Submenu of the Advanced Menu

| Menu Field                   | Options                                                                                                    | Default         | Description                                                                                                    |
|------------------------------|----------------------------------------------------------------------------------------------------|-----------------|----------------------------------------------------------------------------------------------------|
| Numlock:                     | Auto On Off                                                                                                | [Auto]          | Sets the NumLock function state when the computer completes booting.                                                                                                    |
| Hot Plug:                    | <ul><li>Disabled</li><li>Enabled</li></ul>                                                                 | [Enabled]       | Enables and disables the ability to plug a mouse or keyboard into the PS/2 port and have it immediately recognized and active.                                                                                                    |
| Internal Pointing<br>Device: | <ul> <li>Auto Disabled</li> <li>Manual Setting</li> <li>Always Enabled</li> <li>Always Disabled</li> </ul> | [Auto Disabled] | Sets the device controlling the mouse cursor on the screen. Always Enabled makes the pointing device always enabled whether there is an external mouse or not. Always Disabled makes the pointing device always disabled. Auto Disabled disables the internal pointing device when an external pointing device is connected to the PS/2 port. Manual Setting allows the device to be enabled or disabled using a Hot Key. |
| Initialization on<br>Resume: | Fast Normal                                                                                                | [Fast]          | When Fast is selected, initialization for the external PS/2 devices is optimized to speed up on Resume. When Normal is selected, initialization is not optimized.                                                                                                    |

#### Video Features Submenu of the Advanced Menu

The Video Features Submenu is for setting the display parameters.

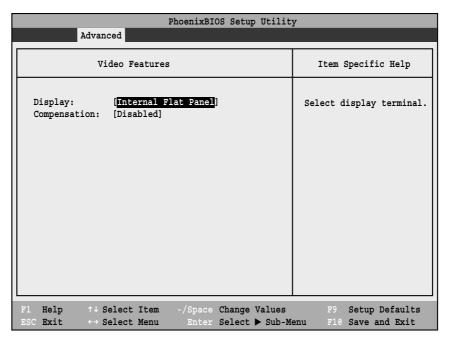

Figure 7. Video Features Submenu

Table 7: Fields, Options and Defaults for the Video Features Submenu of the Advanced Menu

| Menu Field    | Options                                                                     | Default               | Description                                    |
|---------------|-----------------------------------------------------------------------------|-----------------------|------------------------------------------------|
| Display:      | <ul><li>Internal Flat Panel</li><li>External</li><li>Simultaneous</li></ul> | [Internal Flat Panel] | Selects where the video signal will be routed. |
| Compensation: | <ul><li>Disabled</li><li>Enabled</li></ul>                                  | [Disabled]            | Enables or disables display compensation.      |

# Internal Device Configurations Submenu of the Advanced Menu

The Internal Device Configuration submenu allows the user to configure other internal devices.

| PhoenixBIOS Setup Utility                                                                    |                                                                                                    |  |  |  |  |
|----------------------------------------------------------------------------------------------|----------------------------------------------------------------------------------------------------|--|--|--|--|
| Advanced                                                                                     |                                                                                                    |  |  |  |  |
| Internal Device Configurations                                                               | Item Specific Help                                                                                                    |  |  |  |  |
| IDE Contoller: [Both Modem Controller: [Enabled] LAN Controller: [Auto]                      | [Disabled] No IDE ports are enabled.  [Primary] Only primary IDE port is enabled.  [Secondary] Only secondary IDE port is enabled.  [Both] Both primary and secondary IDE ports are enabled. |  |  |  |  |
| F1 Help ↑↓ Select Item -/Space Change Values<br>ESC Exit ↔ Select Menu Enter Select ▶ Sub-Mo | <del>-</del>                                                                                                    |  |  |  |  |

Figure 8. Internal Device Configuration Submenu

Table 8: Fields, Options and Defaults for the Internal Device Configuration Submenu of the Advanced Menu

| Menu Field        | Options                                                                   | Default   | Description                                                                                                    |
|-------------------|---------------------------------------------------------------------------|-----------|----------------------------------------------------------------------------------------------------|
| IDE Controller:   | <ul><li>Disabled</li><li>Primary</li><li>Secondary</li><li>Both</li></ul> | [Both]    | Enables or disables selected IDE devices.                                                                                          |
| Modem Controller: | <ul><li>Disabled</li><li>Enabled</li></ul>                                | [Enabled] | Enables or disables the modem device.                                                                                              |
| LAN Controller:   | <ul><li>Disabled</li><li>Enabled</li><li>Auto</li></ul>                   | [Auto]    | Enables or disables the LAN controller.When Auto is selected, the LAN will be disabled when the system is running on battery power |

# **USB Features Submenu of the Advanced Menu**

The USB Features Submenu configures the USB features for your system.

| PhoenixBIOS Setup Utility                                                                |                                                                                                    |  |  |  |  |  |
|------------------------------------------------------------------------------------------|----------------------------------------------------------------------------------------------------|--|--|--|--|--|
| Advanced                                                                                 |                                                                                                    |  |  |  |  |  |
| USB Features                                                                             | Item Specific Help                                                                                                    |  |  |  |  |  |
| Legacy USB Support: [Enabled]                                                            | [Disabled] The feature is disabled.  [Enabled] Legacy Floppy Emulation is enabled and USB floppy is available without USB aware OS. |  |  |  |  |  |
| F1 Help ↑↓ Select Item -/Space Change Values ESC Exit ↔ Select Menu Enter Select ▶ Sub-M | -                                                                                                    |  |  |  |  |  |

Figure 9. USB Features Submenu

Table 9: Fields, Options and Defaults for the ACPI Features Submenu of the Advanced Menu

| Menu Field       | Options                                    | Default   | Description                                                                                                    |
|------------------|--------------------------------------------|-----------|----------------------------------------------------------------------------------------------------|
| USB Floppy Disk: | <ul><li>Disabled</li><li>Enabled</li></ul> | [Enabled] | When Disabled is selected, legacy floppy emulation is disabled.<br>When Enabled is selected, legacy floppy emulation is enabled and<br>USB floppy is available without USB-aware OS. |

# Miscellaneous Configurations Submenu of the Advanced Menu

The Miscellaneous Configurations Submenu configures the miscellaneous features for your system.

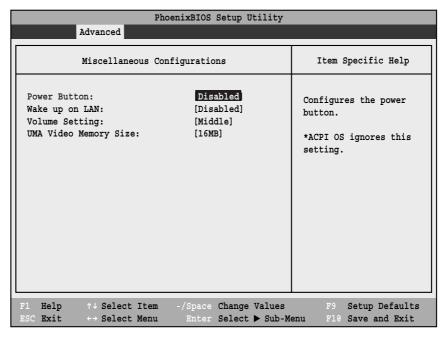

Figure 10. Miscellaneous Configurations Submenu

Table 10: Fields, Options and Defaults for the Miscellaneous Configurations Submenu

| Menu Field                | Options                                      | Default    | Description                                                                                                    |
|---------------------------|----------------------------------------------|------------|----------------------------------------------------------------------------------------------------|
| Power Button:             | <ul><li>Disabled</li><li>Power Off</li></ul> | [DIsabled] | When Disabled is selected, the power button does not respond to a press. When Power Off is selected, the button turns the power off.    |
| Wake up on LAN:           | <ul><li>Disabled</li><li>Enabled</li></ul>   | [Disabled] | When Enabled is selected, the system will wake up when the internal LAN device receives a Magic Packet while the system is powered off. |
| Volume Setting:           | Off Minimum Middle Maximum                   | [Middle]   | Allows you to set or disable the system volume level.                                                                                   |
| UMA Video<br>Memory Size: | ■ 16MB<br>■ 32MB<br>■ 64MB<br>■ 128MB        | [16MB]     | Allows you to select the amount of video memory you want to use.                                                                        |

# **Event Logging Submenu of the Advanced Menu**

The Event Logging Submenu configures event logging features for DMI events.

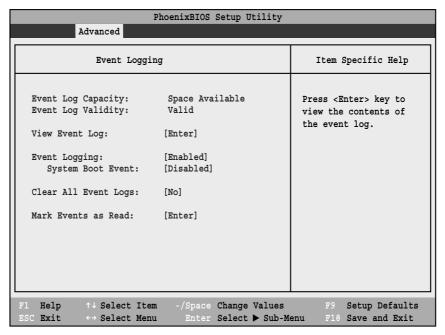

Figure 11. Event Logging Submenu

Table 11: Fields, Options and Defaults for the Event Logging Submenu of the Advanced Menu

| Menu Field               | Options                                    | Default         | Description                                                       |
|--------------------------|--------------------------------------------|-----------------|-------------------------------------------------------------------|
| Event Log<br>Capacity:   |                                            | Space Available | Display only.                                                     |
| Event Log Validity:      |                                            | Valid           | Display only.                                                     |
| View Event Log:          | ■ Enter                                    | [Enter]         | Allows you to view content of event log.                          |
| Event Logging:           | <ul><li>Disabled</li><li>Enabled</li></ul> | [Enabled]       | Turns event logging on and off for all DMI events.                |
| System Boot<br>Event:    | <ul><li>Disabled</li><li>Enabled</li></ul> | [Disabled]      | Turns event logging on and off for DMI system boot events.        |
| Clear All Event<br>Logs: | ■ No<br>■ Yes                              | [No]            | When set to [Yes] all event logs will be cleared at next boot.    |
| Mark Events as<br>Read:  | ■ Enter                                    | [Enter]         | Allows you to make all events currently in the event log as read. |

### SECURITY MENU – SETTING THE SECURITY FEATURES

The Security menu allows you to set up the data security features of your notebook to fit your operating needs and to view the current data security configuration. Follow the instructions for Navigating Through the Setup Utility to make any changes. (See Navigating Through the Setup Utility on page 2 for more information)

The following tables show the names of the menu fields for the Security menu and its submenus, the options for each field, the default settings and a description of the field's function and any special information needed to help understand the field's use. The default condition is no passwords required and no write protection.

# **A** CAUTION

Entering a password incorrectly three times in a row will cause the keyboard and mouse to be locked out and the warning [System Disabled] to be displayed. If this happens, restart the computer by turning off and on the power with the power switch and use the correct password on reboot.

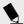

#### POINT

- If you set a password, write it down and keep it in a safe place. If you forget the password you will have to contact your support representative to regain access to your secured functions and data.
- If you make an error when re-entering the password a [Warning] will be displayed on the screen. To try again press the [Enter] key and then retype the password. Press the [Esc] key to abort the password setting process.
- If the Password on Boot is Disabled you will not have to type your password upon resuming the system from the Suspend or Save-to-Disk modes.

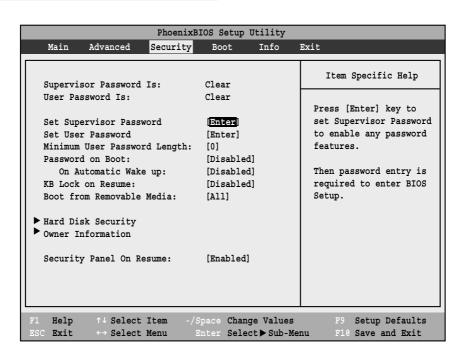

Figure 12. Security Menu

Table 12: Fields, Options and Defaults for the Security Menu

| Menu Field                       | Options                                    | Default    | Description                                                                                                    |  |
|----------------------------------|--------------------------------------------|------------|----------------------------------------------------------------------------------------------------|--|
| Supervisor<br>Password is:       | _                                          | Clear      | A display-only field. Set is displayed when the system Supervisor Password is set and Clear when it is not.                                                                                                    |  |
| User Password is:                | _                                          | Clear      | A display-only field. Set is displayed when the general User Password is set, and Clear when it is not.                                                                                                    |  |
| Set Supervisor<br>Password       | [Enter]                                    | [Enter]    | Sets, changes or cancels Supervisor Password. The Supervisor Password may be up to seven characters long and include only letters or numbers (no symbols). Passwords are NOT case- sensitive. To cancel a password press the Enter key instead of entering characters in the Enter New Password field and in the Re-enter New Password field. When a Supervisor Password is set it must be used to access the BIOS setup utility.                                                          |  |
| Set User Password                | [Enter]                                    | [Enter]    | This field can only be accessed if the Supervisor Password is set. Sets, changes or cancels the User Password. The User Password may be up to seven characters long and must include only letters or numbers (no symbols). Passwords are NOT case-sensitive. To cancel a password press the Enter key instead of entering characters in the Enter New Password field and in the Re-enter New Password field. When a User Password is set it must be used to access the BIOS setup utility. |  |
| Minimum User<br>Password Length: | [0]                                        | [0]        | Sets the minimum length for User Password.                                                                                                    |  |
| Password on Boot:                | Disabled First Boot Every Boot             | [Disabled] | When Enabled, a password (User or Supervisor) is required after the Power On Self Test (POST) before the operating system will be read from a disk. When set to Disabled no password is required. If no Supervisor Password is set this feature is not available and no password is required.                                                                                                    |  |
| On Automatic<br>Wake up:         | Disabled Enabled                           | [Disabled] | This field is active only when Password On Boot is set to First Boot or Every Boot. When disabled, password entry is not required on automatic wake up on LAN or Real Time Clock. When enabled, the password is still required on automatic wake up.                                                                                                    |  |
| KB Lock on<br>Resume:            | <ul><li>Disabled</li><li>Enabled</li></ul> | [Disabled] | When set to Enabled, the PS/2 keyboard and mouse inputs are locked out upon unattended boot via LAN until the password is entered. When both passwords are set, the User password is always used to lock. Password entry before OS boot is disabled upon unattended boot.                                                                                                    |  |
| Boot from<br>Removable Media:    | All Supervisor only                        | [All]      | Enable password allows supervisor access only.                                                                                                    |  |
| Hard Disk Security:              | _                                          |            | Configures hard disk security features.                                                                                                    |  |
| Owner<br>Information:            | _                                          | _          | Sets Owner information.                                                                                                    |  |
| Security Panel On<br>Reume       | <ul><li>Disabled</li><li>Enabled</li></ul> | [Enabled]  | Allows the Security Panel Feature to be enabled or disabled upon Suspend from Resume.                                                                                                    |  |

# Hard Disk Security Submenu of the Security Menu

The Hard Disk Security Submenu is for configuring hard disk security features.

| PhoenixBIOS Setup Utility                                                                                                    |                                                                                                    |
|----------------------------------------------------------------------------------------------------|----------------------------------------------------------------------------------------------------|
| Security                                                                                                    |                                                                                                    |
| Hard Disk Security                                                                                                    | Item Specific Help                                                                                                    |
| Primary Master Password Is: Clear Secondary Master Password Is: Not Available  Set Primary Master Password [Enter] Set Secondary Master Password [Enter] | Press <enter> key to<br/>set Hard Disk Password.<br/>The hard disk is locked<br/>with the password. Data<br/>in the locked disk can<br/>not be read on other<br/>systems.</enter> |
| F1 Help ↑↓ Select Item -/Space Change Values ESC Exit ↔ Select Menu Enter Select ▶ Sub-M                                                                 | F9 Setup Defaults<br>enu F10 Save and Exit                                                                                                    |

Figure 13. Hard Disk Security Submenu

Table 13: Fields, Options and Defaults for the Hard Disk Security Submenu of the Security Menu

| Menu Field                       | Default | Description                                                                                                    |
|----------------------------------|---------|----------------------------------------------------------------------------------------------------|
| Primary Master<br>Password Is::  |         | A display-only field. Set is displayed when the Master Password is set and Clear when it is not.                                                                                                    |
| Secondary Master<br>Password Is: |         | A display-only field. Not Available is displayed.                                                                                                    |
| Set Primary<br>Master Password   | [Enter] | Sets, changes or cancels Primary Master Password. The Primary Master Password may be up to seven characters long and include only letters or numbers (no symbols). Passwords are NOT case- sensitive. To cancel a password press the Enter key instead of entering characters in the Enter New Password field and in the Re-enter New Password field. When a Primary Master Password is set it must be used to access the hard disk. Data on the hard disk cannot be read on other systems. |
| Set Secondary<br>Master Password | [Enter] | Not currently available.                                                                                                    |

# Owner Information Submenu of the Security Menu

The Owner Information Submenu is for setting owner information. Note that Owner Information cannot be set without having entered a supervisor's password.

| PhoenixBIOS Setup Utility Security                                                                              |                                                                                                    |
|----------------------------------------------------------------------------------------------------|----------------------------------------------------------------------------------------------------|
| Owner Information                                                                                               | Item Specific Help                                                                                                    |
| Owner Information Is: Clear  Set Owner Information [Enter]  Foreground Color: [Gray]  Background Color: [Black] | Press <enter> key to set owner information. Up to 80 characters can be set. Available characters are ASCII codes from 32 through 126.  The owner information is always displayed at the bottom line of the screen during POST.</enter> |
| F1 Help ↑↓ Select Item -/Space Change Values ESC Exit ↔ Select Menu Enter Select ▶ Sub-M                        | F9 Setup Defaults                                                                                                    |

Figure 14. Owner Information Submenu

Table 14: Fields, Options and Defaults for the Owner Information Submenu of the Security Menu

| Menu Field                | Options               |                                                                   |                                                                                  |                                                                                       | Default | Description                                             |
|---------------------------|-----------------------|-------------------------------------------------------------------|----------------------------------------------------------------------------------|---------------------------------------------------------------------------------------|---------|---------------------------------------------------------|
| Owner<br>Information Is:  |                       |                                                                   |                                                                                  |                                                                                       | Clear   | Display only.                                           |
| Set Owner<br>Information: |                       |                                                                   |                                                                                  |                                                                                       | [Enter] | Field to write owner infor-<br>mation, e.g., your name. |
| Foreground<br>Color:      | Black Blue Green Cyan | <ul><li>Red</li><li>Magenta</li><li>Brown</li><li>White</li></ul> | <ul><li>Gray</li><li>Light Blue</li><li>Light Green</li><li>Light Cyan</li></ul> | <ul><li>Light Red</li><li>Light Magenta</li><li>Yellow</li><li>Bright White</li></ul> | [Gray]  | Set foreground color.                                   |
| Background<br>Color:      | Black Blue Green Cyan | <ul><li>Red</li><li>Magenta</li><li>Brown</li><li>White</li></ul> | <ul><li>Gray</li><li>Light Blue</li><li>Light Green</li><li>Light Cyan</li></ul> | <ul><li>Light Red</li><li>Light Magenta</li><li>Yellow</li><li>Bright White</li></ul> | [Black] | Sets background color.                                  |

# **Exiting from the Security Menu**

When you have finished setting the parameters on the Security Menu, you can either exit from setup utility or move to another menu. If you wish to exit from setup utility, press the [Esc] key to go to the Exit Menu. If you wish to move to another menu, use the cursor keys.

# **BOOT MENU – SELECTING THE OPERATING SYSTEM SOURCE**

The Boot Menu is used to select the order in which the BIOS searches sources for the operating system. Follow the instructions for Navigating Through the Setup Utility to make any changes. (See Navigating Through the Setup Utility on page 2 for more information)

The following tables show the names of the menu fields for the Boot menu and its submenu, all of the options for each field, the default settings and a description of the field's function and any special information needed to help understand the field's use.

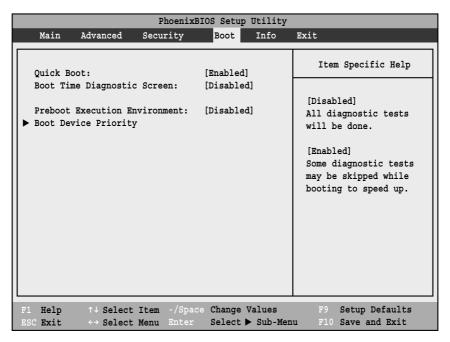

Figure 15. Boot Menu

Table 15: Fields, Options and Defaults for the Boot Menu

| Menu Field                        | Options                                        | Default    | Description                                                                                                    |
|-----------------------------------|------------------------------------------------|------------|----------------------------------------------------------------------------------------------------|
| Quick Boot:                       | <ul><li>Disabled</li><li>Enabled</li></ul>     | [Enabled]  | Turns on and off booting with a truncated set of Power On Self<br>Tests. (Fewer tests mean faster turn on.)                      |
| Boot Time<br>Diagnostic Screen:   | <ul><li>Disabled</li><li>Enabled</li></ul>     | [Disabled] | Turns on and off display of test results instead of Fujitsu logo screen during Power On Self Test.                               |
| Preboot Execution<br>Environment: | <ul><li>Disabled</li><li>Enabled</li></ul>     | [Disabled] | Turns on and off boot from network server options.                                                                               |
| Boot Device<br>Priority:          | Selects the Boot<br>Device Priority<br>submenu | _          | This menu allows setting up the source for the operating system.<br>See "Boot Device Priority Submenu" in the following section. |

#### The Boot Device Priority Submenu of the Boot Menu

The Boot Device Priority Submenu is for setting the order of checking of sources for the operating system.

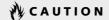

Be aware of the operating environment when booting from a CD-ROM or you may overwrite files by mistake.

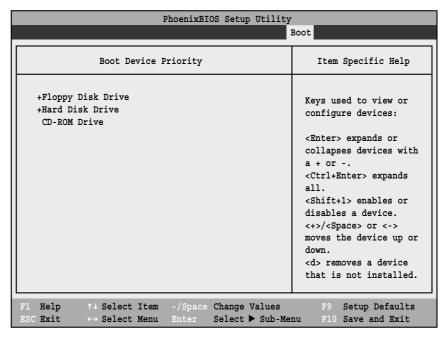

Figure 16. Boot Device Priority Submenu

Table 16: Fields, Options and Defaults for the Boot Device Priority Submenu of the Boot Menu

| Menu Field         | Description                                                                                                    |  |  |  |
|--------------------|----------------------------------------------------------------------------------------------------|--|--|--|
| +Floppy Disk Drive | The boot selections determine the order in which the BIOS searches for the operating system during a startup sequence. To change the order highlight one source by using the [up] or [down] cursor keys and then press the                |  |  |  |
| +Hard Disk Drive   | sequence. To change the order nightight one source by using the Lupi or Ldowni cursor keys and then press [+] or [-] key to change the order number for that source. Be sure to save your changed order when you exit BIOS setup utility. |  |  |  |
| CD-ROM Drive       | bios scrap dumy.                                                                                                    |  |  |  |

#### **Exiting from Boot Menu**

When you have finished setting the boot parameters with the Boot menu, you can either exit from the setup utility or move to another menu. If you wish to exit from the setup utility press the [Esc] key to go to the Exit menu. If you wish to move to another menu, use the cursor keys.

# INFO MENU – DISPLAYS BASIC SYSTEM INFORMATION

The Info menu is a display only screens that provides the configuration information for your notebook.

The following table shows the names of the menu fields for the Info menu and the information displayed in those fields. These fields are for information purposes only, and are not editable.

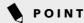

The information, including CPU type and speed, and total memory, displayed on this screen varies according to the unit you purchased.

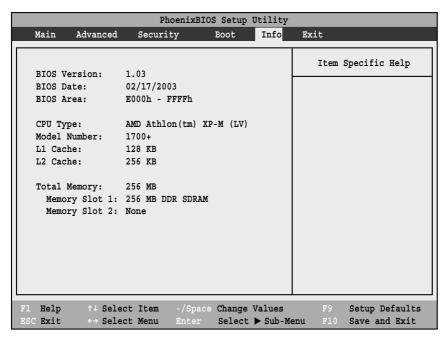

Figure 17. Info Menu

#### Table 17: Fields, Options and Defaults for the Info Menu

Note that the parameters listed in the following table may be different, depending upon your system configuration.

| Menu Field    | Default                  | Menu Field     | Default          |
|---------------|--------------------------|----------------|------------------|
| BIOS Version: | 1.03                     | L2 Cache:      | 256 KB           |
| BIOS Date:    | 02/17/2003               | Total Memory:  | 256 MB           |
| BIOS Area:    | E000h – FFFFh            | Memory Slot 1: | 256 MB DDR SDRAM |
| СРИ Туре:     | AMD Athlon(tm) XP-M (LV) | Memory Slot 2: | None             |
| L1 Cache::    | 128 KB                   |                |                  |

# **EXIT MENU – LEAVING THE SETUP UTILITY**

The Exit Menu is used to leave the setup utility. Follow the instructions for Navigating Through the Setup Utility to make any changes. (See Navigating Through the Setup Utility on page 2 for more information). The following table shows the names of the menu fields for the Exit menu, the default settings and a description of the field's function and any special information needed to help understand the field's use.

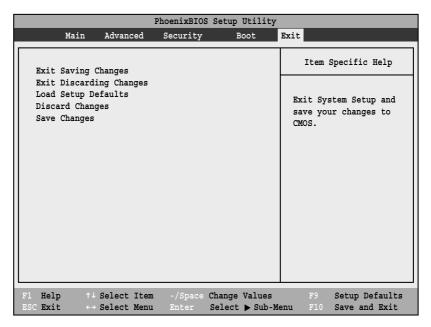

Figure 18. Exit Menu

Table 18: Fields, Options and Defaults for the Exit Menu

| Menu Field                 | Description                                                                                                    |  |
|----------------------------|----------------------------------------------------------------------------------------------------|--|
| Exit Saving<br>Changes     | Exit Saving Changes and Exit will store all the entries on every menu of the setup utility to the BIOS memory and then exit the setup utility. A confirmation message Save Configuration changes and exit now? [Yes] [No] will be displayed.                                                                                              |  |
| Exit Discarding<br>Changes | Selecting Exit Discarding Changes and Exit will exit the setup utility with out writing to the BIOS memory. When the BIOS recognizes this selection it will load the operating system and begin operation.                                                                                                    |  |
| Load Setup<br>Defaults     | Selecting Load Setup Defaults will load the factory preset default values for all menu fields, then display the message Load default configuration now? [Yes] [No]. When confirmed the setup utility will return to the Exit Menu. To return to another menu follow the directions in the Navigating Through the Setup Utility Section.   |  |
| Discard Changes            | Selecting Discard Changes will load the previous values in BIOS memory for all menu fields. The message Load previous now? [Yes] [No] will be displayed. When confirmed the utility will return to the Exit menu. To return to another menu, follow the directions in the Navigating Through the Setup Utility Section.                   |  |
| Save Changes               | Selecting Save Changes causes the new settings in all menus to be written to the BIOS memory. The message Save configuration changes now? [Yes] [No] will be displayed. When confirmed, the setup utility will return to the Exit menu. To go to another menu, follow the directions in the Navigating Through the Setup Utility section. |  |